## PRINT THE IEP REPORT

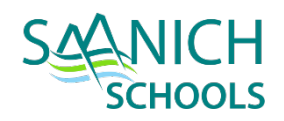

Once you have completed writing the IEP you can Run the **Competency Based IEP Report**. The report can be accessed from **Reports** menu on the following locations:

- For an *Individual Student*: **Student** top tab > **Plans** side tab > **Details** sub side tab > **Reports** menu > **Competency Based IEP Report**
- For *Multiple Students*: **Plan** top tab > select the IEP's you would like to print > **Options** menu > **Show Selected** > **Reports** menu > **Competency Based IEP Report**

NOTE: THE COMPETENCY BASED IEP REPORT CAN ALSO BE RUN IN SCHOOL VIEW OR STAFF VIEW FROM THE STUDENT TOP TAB > DOCUMENTS SIDE TAB > PLANS SUB SIDE TAB > DETAILS.

## **Competency Based IEP Report**

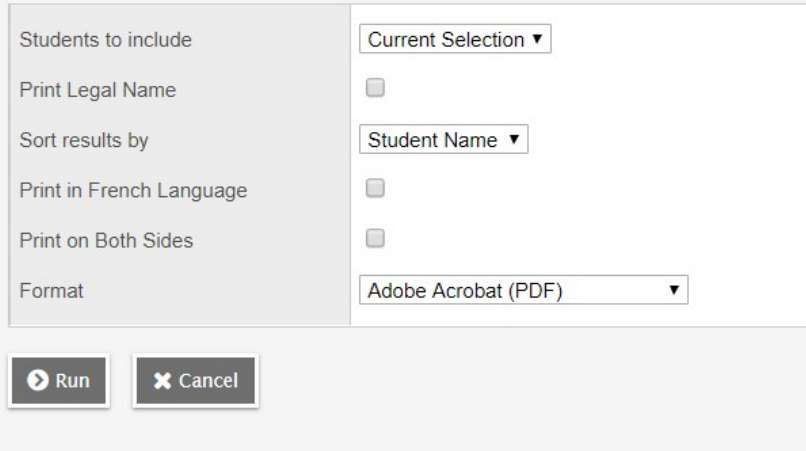

- *Students to include -* current selection
- Print Legal Name unchecked will print usual name, checked will print legal name
- *Sort Results by*  select a sort order if printing more than one IEP
- *Print in French Language*  unchecked will print in English, checked will print in French
- *Print on Both Sides*  if printing multiple IEP's this will insert a blank page after IEP's with odd numbered pages to allow for double-sided printing.
- *Format*  Adobe Acrobat (PDF)
- Click **RUN**  this will run a PDF report which can then be printed and/or saved